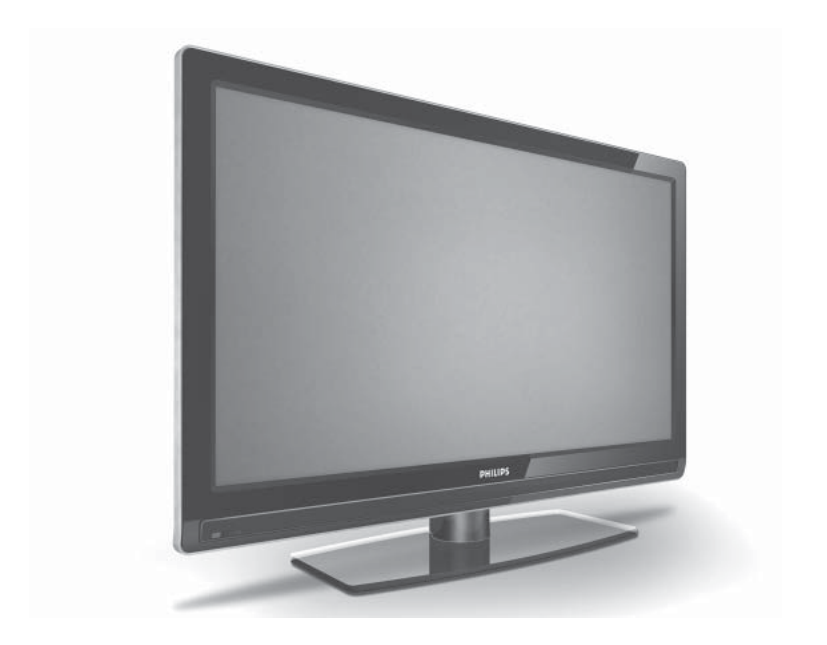

www.philips.com

# ES MANUAL DEL USUARIO

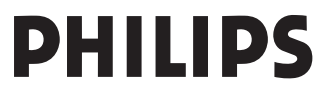

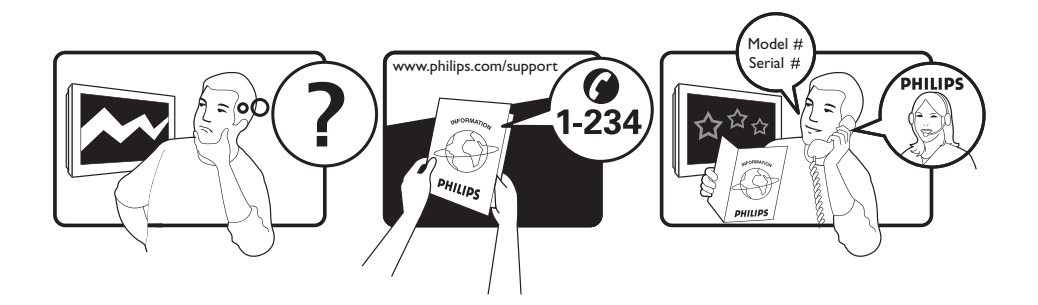

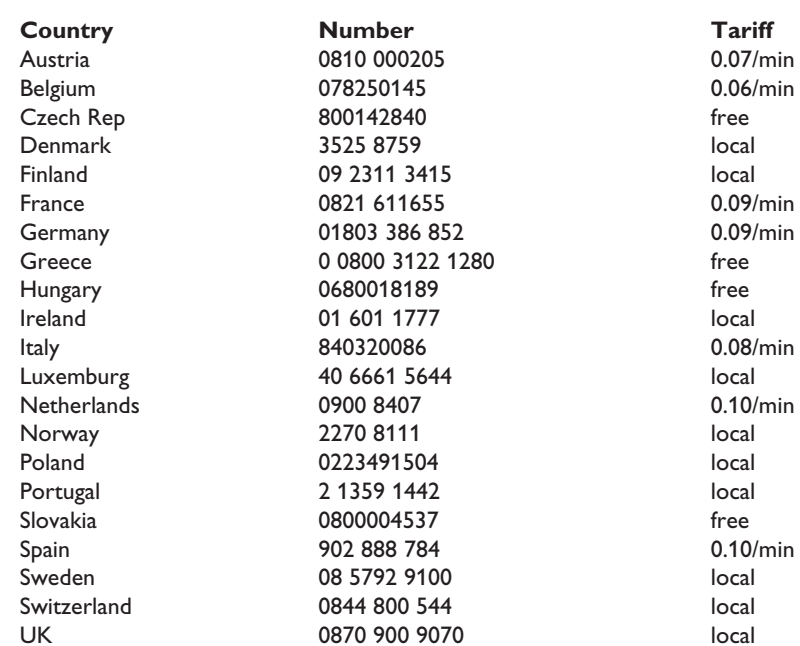

 $0.08$ /min

This information is correct at the time of press.

For updated information, see www.support.philips.com

# **Contenido**

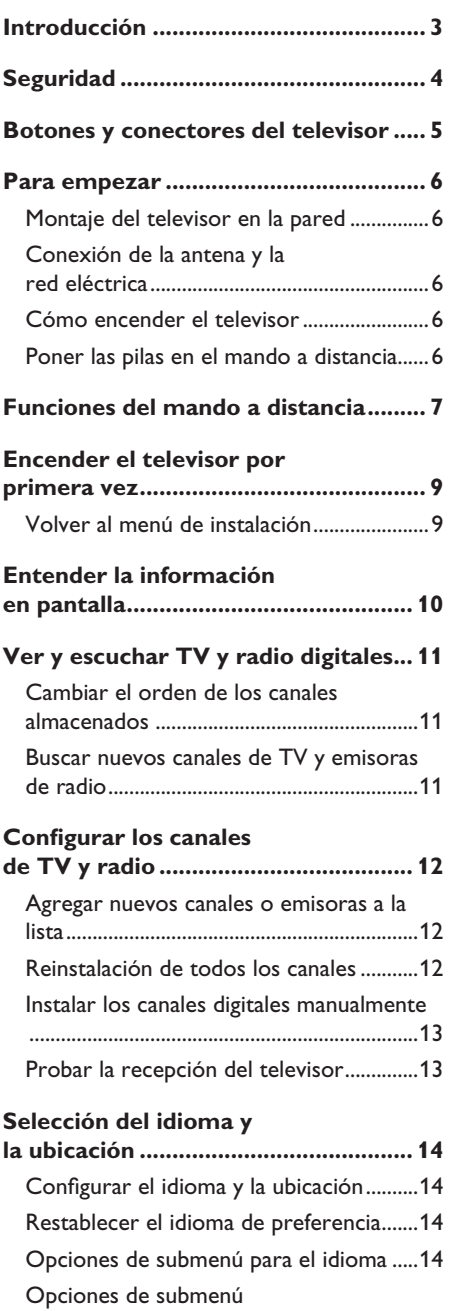

para la ubicación ........................................... 15

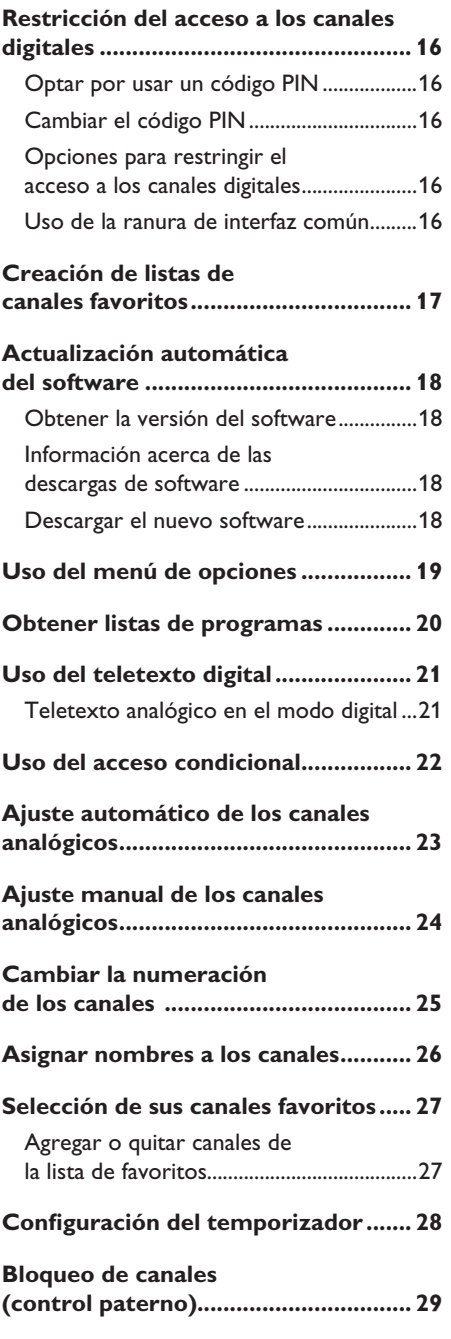

**ES-1**

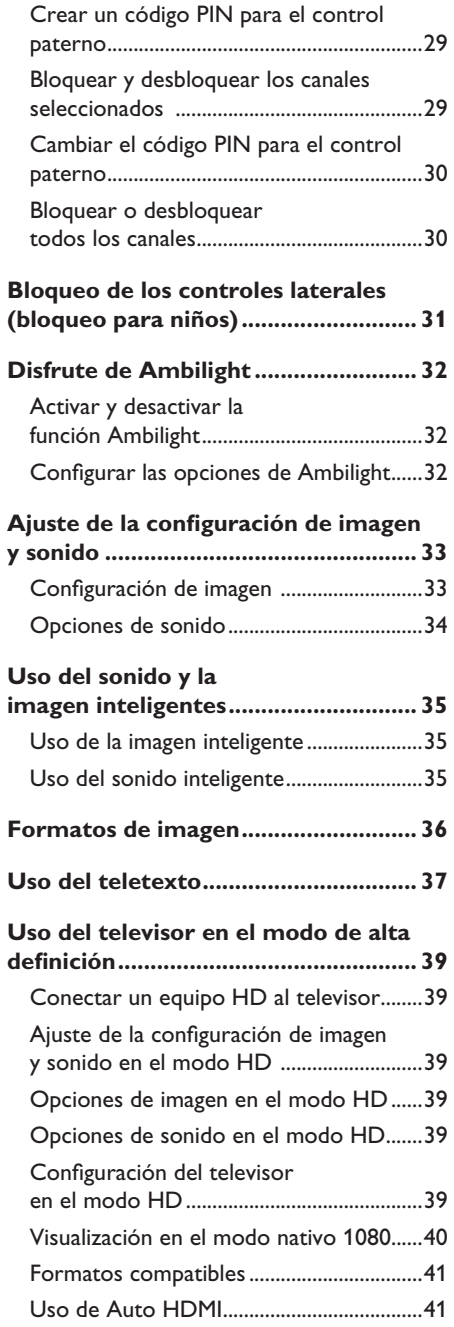

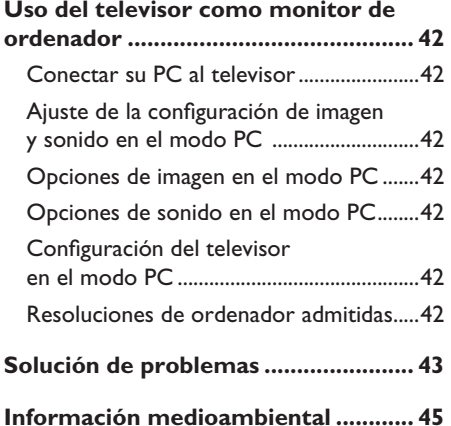

# **Introducción**

Gracias por adquirir este televisor. Este manual contiene información sobre la instalación y el manejo de su televisor.

Si después de leer este manual sigue teniendo problemas, póngase en contacto con el centro local de reparaciones o atención al cliente de Philips. En el folleto de la garantía global que se suministra junto con el televisor, podrá encontrar los números de teléfono y las direcciones.

#### **Información del producto**

El modelo y el número de serie se encuentran en la parte trasera del televisor, en el lado izquierdo de éste y en el embalaje.

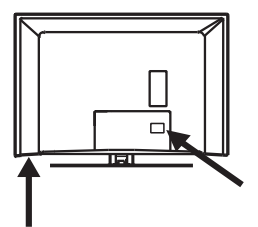

#### **Funciones del producto**

Nota: Disponible en modelos seleccionados

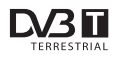

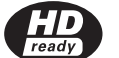

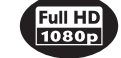

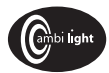

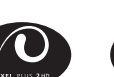

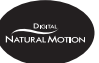

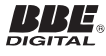

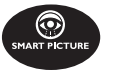

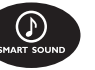

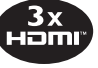

### **Cuidado de la pantalla**

- 1. No quite la capa protectora hasta que haya completado el montaje en el soporte o en la pared y las conexiones.
- Use el trapo suave suministrado para 2. limpiar la parte delantera del televisor.
- No use trapos empapados en agua. 3. No use acetona, touleno ni alcohol para limpiar el televisor. Como medida de seguridad, desconecte el cable de alimentación de la toma eléctrica antes de limpiar el equipo.

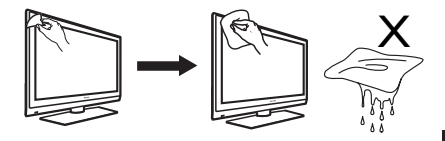

No toque, empuje ni frote la pantalla 4. con ningún objeto duro, ya que al hacerlo podría rayar o dañar la pantalla irreparablemente.

Objeto de esta declaración, cumple con la normativa siguiente:

- Reglamento Técnico del Servicio de Difusión de Televisión y del Servicio Portador soporte del mismo (Real Decreto 1160/1989) Articulo 9.2
- Reglamento sobre Perturbaciones Radioeléctricas (Real Decreto 138/1989) Anexo V.

ES

# **Seguridad**

- 1. Se necesitan dos personas para levantar y transportar un aparato de TV que pese más de 25 kg. Un manejo inadecuado del TV puede causar lesiones de gravedad.
- 2. Si coloca el televisor sobre una superficie, asegúrese de que ésta esté nivelada y pueda soportar su peso.
- El montaje del televisor en la pared 3. requiere una destreza especial y, por tanto, sólo debe realizarlo un personal cualificado. No intente hacerlo usted mismo. Philips no asume ninguna responsabilidad por montajes incorrectos o que tengan como resultado accidentes o lesiones.
- Este televisor es compatible con el 4. estándar de montaje en pared VESA. Póngase en contacto con su proveedor local de componentes electrónicos para adquirir un soporte compatible con el estándar VESA que le permita colgar el televisor en la pared. Antes de colgar el televisor en la pared, asegúrese de que ésta pueda soportar su peso.
- 5. Dondequiera que coloque el televisor, asegúrese de que el aire puede circular libremente a través de las ranuras de ventilación. No coloque el televisor en un espacio cerrado.
- No coloque llamas vivas, como velas 6. encendidas, cerca del TV.
- 7. No exponga el TV o las pilas del mando a distancia al calor, sol directo, lluvia o agua.

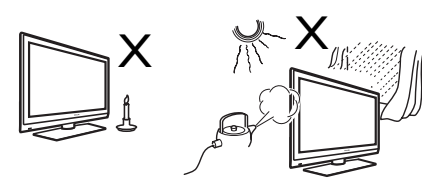

No coloque recipientes llenos de agua 8. encima o cerca del TV. Derramar agua sobre el aparato puede provocar una descarga eléctrica. Si derrama agua sobre el televisor, no lo ponga

en funcionamiento. Desconecte inmediatamente el televisor de la red eléctrica y haga que un técnico cualificado revise el aparato.

- No toque ninguna parte del televisor, 9. el cable de alimentación o el cable de la antena durante una tormenta eléctrica.
- 10. No deje el televisor en modo de espera durante un periodo prolongado de tiempo. Mejor desconecte el televisor de la red eléctrica.
- El televisor está conectado en todo 11. momento a la toma de corriente. La desconexión del televisor se puede realizar de dos modos:
	- y Desconectando el cable de alimentación de la parte trasera del televisor.
	- Desconectando el enchufe de la toma de corriente.

Asegúrese de que puede acceder fácilmente al cable de alimentación o al enchufe en todo momento para desconectar el televisor de la toma de corriente.

Saque el cable de alimentación tirando del enchufe, no tire del cable de alimentación.

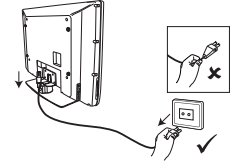

- Asegúrese de que el cable de 12. alimentación esté completamente insertado en la toma de corriente del televisor y en la de la pared.
- 13. Si el televisor está montado sobre una base o un brazo giratorio, asegúrese de que el cable de alimentación no se tense al girar el aparato. Si se tensa el cable de alimentación, las conexiones pueden aflojarse y provocar un arco eléctrico o un incendio.
- 14. Compruebe que el voltaje de la corriente de la casa es el que está impreso en la etiqueta adhesiva de la parte trasera del televisor.

## **Botones y conectores del televisor**

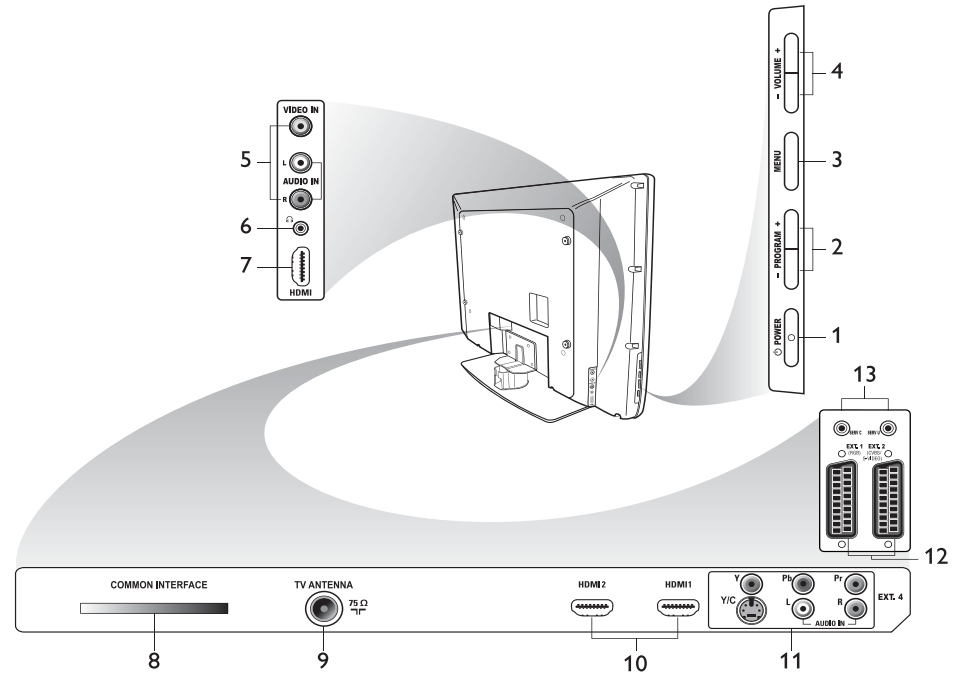

1. *D* **POWER** 

Encendido y apagado del televisor. Para desconectar el aparato de la alimentación eléctrica, desenchufe el cable de alimentación de la parte trasera del televisor y retire el enchufe de la toma de corriente.

**- PROGRAM +**  2.

Selección de canales.

**MENU** 3.

Mostrar o cerrar menús.

**- VOLUME +**  4.

Subir o bajar el volumen.

**Audio Video** 5.

Conexión para una cámara o videocámara.

#### **Auriculares**  6.

Conexión de los auriculares. La función de anulación del sonido no funciona cuando los auriculares están conectados.

### **HDMI lateral** 7.

Conexión de equipos periféricos, incluidos los de alta definición.

#### **Ranura de interfaz común (CI)** 8. Conexión de una tarjeta de acceso condicional, como una tarjeta de cable o una tarjeta inteligente.

### **Antena de TV** 9.

Conexión para la antena.

#### **HDMI**  10.

Conexión de equipos periféricos, incluidos los de alta definición. Algunos modelos disponen de tres conectores HDMI.

#### **EXT 4 Y/C** y **EXT 4 YPbPr** 11.

Conexión de equipos periféricos. Sólo se puede usar una conexión de vídeo a la vez.

- **EXT 1** (RGB) y **EXT 2** (CVBS/S-VIDEO) 12. Conexión de equipos periféricos.
- 13. Para uso de mantenimiento (no inserte aquí los auriculares).

# **Para empezar**

### **Montaje del televisor en la pared**

Este televisor es compatible con el estándar de montaje en pared VESA. Póngase en contacto con su proveedor local de componentes electrónicos para adquirir un soporte compatible con el estándar VESA que le permita colgar el televisor en la pared.

Antes del montaje en la pared, inserte los cables en el televisor.

Asegúrese de que haya una distancia mínima de 30 mm entre la pared y la parte trasera del televisor. Para los equipos con altavoz de graves, se necesitan 10 mm más de separación para obtener un efecto de sonido óptimo.

![](_page_7_Figure_5.jpeg)

### **Conexión de la antena y la red eléctrica**

Inserte el conector de la antena y el cable de alimentación firmemente en sus tomas respectivas, en la parte inferior del televisor, antes de enchufarlas a las tomas de la pared.

![](_page_7_Figure_8.jpeg)

### **Cómo encender el televisor**

Para encender el televisor, presione el botón **POWER** en los controles laterales. Se encenderá un indicador luminoso y tras unos segundos se encenderá la pantalla.

Mientras el televisor permanezca en el modo de espera, el indicador luminoso seguirá rojo. Presione el botón **PROGRAM +/-** de los controles laterales o presione el botón **P +/-** del mando a distancia.

![](_page_7_Picture_12.jpeg)

### **Poner las pilas en el mando a distancia**

Inserte las pilas en el mando a distancia asegurándose de que los polos positivo (+) y negativo (-) de éstas estén correctamente alineados. La alineación correcta está indicada en el interior de la carcasa del mando a distancia.

![](_page_7_Picture_15.jpeg)

# **Funciones del mando a distancia**

![](_page_8_Picture_1.jpeg)

### **Modo de espera** 1.

Coloca el televisor en el modo de espera o enciende el aparato. También puede presionar los botones del  $\binom{0}{0}$  al  $\binom{9}{0}$ 

 $P + I -$ , o  $(W)$ .

TELETEXT

**Teletext** 2.

> Para obtener más información sobre el uso del teletexto, ver el capítulo *Uso del teletexto* en la página 37.

#### DUAL I/I

#### **Modo de sonido** 3.

Cambia los programas al modo mono desde los modos estéreo y estéreo Nicam.

- Para los programas bilingües, seleccione Dual å o Dual » según se indique durante la emisión.
- En el modo digital, I-II muestra la lista de idiomas.

**SUBTITLE** 

#### **Subtítulos** 4.

Activa o desactiva los subtítulos en el modo digital.

- DUA
- Œ **Teletexto** (Dual Window) 5. Para obtener más información sobre el uso del teletexto, ver *Uso del teletexto* en la página 37.

ANALOG

#### **Analogue menu** 6.

Entrar o salir de los menús de TV en el modo analógico.

#### 7.  $\blacktriangle$ ,  $\nabla$ ,  $\blacktriangleleft$ ,  $\blacktriangleright$

Para seleccionar y ajustar las opciones de menú.

#### 8. <sup>(OK</sup>) OK

Confirma las selecciones y accede a la lista de programas en el modo digital.

### **Analogue/Digital** 9.

Cambia entre el modo analógico y el digital.

#### **+ VOL –** 10.

Subir o bajar el volumen.

#### MITE **Mute** 11.

INEC

Para activar o desactivar el sonido de los altavoces.

#### 12. (0) a (9) Botones numéricos Para acceder a los canales directamente.

Si el canal tiene dos dígitos, introduzca el segundo dígito inmediatamente después del primero, antes de que desaparezca el guión.

### **Información en pantalla** 13.

- En el modo digital, permite mostrar y ocultar la información en pantalla. Para obtener más información, ver *Entender la información en pantalla* en la página 10.
- En el modo analógico, permite mostrar u ocultar el número del canal, el modo de sonido, el reloj y el tiempo restante del temporizador de apagado.

# **Funciones del mando a distancia (cont.)**

![](_page_9_Picture_1.jpeg)

**Formato de imagen** 14. Cambia el formato de la imagen. Para obtener más información, ver *Formatos de imagen* en la página 36.

### **Lista de fuentes** 15.

Muestra la lista de fuentes en las que se puede ver el televisor o los equipos periféricos.

#### **Colores del teletexto** 16.  $\bullet$   $\bullet$   $\bullet$

Para obtener más información sobre el uso del teletexto, ver *Uso del teletexto* en la página 37.

### 17. **COPTION** Options

Para obtener más información sobre el uso de las opciones, ver *Uso del menú de opciones* en la página 19.

### 18. Cancel

Salir del teletexto en el modo digital. Use este botón si no hay ningún botón de color para salir del teletexto.

### **DIGITAL**

### **Digital menu** 19.

Para mostrar el menú digital o salir de éste en el modo digital.

EPG

### **Listas de programas** 20.

Permite obtener las listas de programas. Para obtener más información, ver *Obtener listas de programas* en la página 20.

### **+ P –**  21.

Selecciona el canal siguiente o el anterior.

**BACK** 

### **BACK** 22.

Permite alternar entre el canal que se ha visto anteriormente y el canal actual. Este botón también se puede usar para editar o ir hacia atrás al aplicar nombres a los canales.

#### $-$  SMART  $-$ 23.

### **Smart picture/sound**

Permite alternar con la configuración predefinida de imagen y sonido. Para obtener más información, ver *Uso del sonido y la imagen inteligentes* en la página 35.

### 24. WE WE Ambilight

Sólo es aplicable a televisores equipados con la función Ambilight.

- ON/OFF: Para activar o desactivar la función ambilight.
- MODE: Para seleccionar el modo de la función Ambilight.

## **Encender el televisor por primera vez**

Cuando se enciende el televisor por primera vez, el aparato está en modo digital y aparece el siguiente menú en pantalla:

![](_page_10_Picture_2.jpeg)

#### **Selección del idioma, el país y la zona horaria**

- 1. Pulse el botón ▶ para entrar en el menú **Language (Idioma)** y, a continuación, pulse los botones  $\triangle$  y  $\blacktriangledown$  para seleccionar el idioma que prefiera.
- 2. Pulse el botón <sup>(OK)</sup> para confirmar la selección.

![](_page_10_Picture_6.jpeg)

3. Pulse el botón ▲ o ▼ para seleccionar **País** o **Zona horaria** y, a continuación, pulse el botón Æ para entrar en **País** o en **Zona horaria**.

Nota: si selecciona un país incorrecto, la numeración de los canales no cumplirá el estándar de su país. Puede que obtenga menos servicios o que no obtenga ninguno.

- 4. Pulse el botón ▲ o ▼ o para seleccionar el **País** o la **Zona horaria** que prefiera.
- 5. Pulse el botón <sup>(OK)</sup> para confirmar la selección.
- 6. Pulse el botón v para seleccionar **Búsqueda de servicios**.
- 7. Pulse el botón <sup>(OK)</sup> para iniciar la instalación. El televisor buscará los canales analógicos y digitales disponibles.
- Si no se detecta ningún canal digital, 8. presione el botón  $(A/D)$  para cambiar al modo analógico.

### **Volver al menú de instalación**

Este procedimiento permite restablecer la configuración predeterminada de fábrica en los modos analógico y digital.

- En los controles laterales del televisor, 1. mantenga pulsado el botón **MENU** durante 5 segundos. Aparecerá un menú en pantalla.
- 2. Seleccione el idioma, el país y la zona horaria como si fuera la primera vez que enciende el televisor.

# **Entender la información en pantalla**

Al seleccionar un canal digital, aparecerá la información de éste en la parte superior de la pantalla. Esta información desaparece transcurridos unos segundos.

![](_page_11_Figure_2.jpeg)

La información se compone del número predeterminado, el nombre del canal, el título del programa, la hora de inicio de éste, la hora a la que finaliza, el reloj y el tiempo restante del programa actual.

#### **Descripción de los símbolos de la información en pantalla**

- **i** Hay más información disponible sobre este programa. Para mostrar más información, pulse el botón  $\mathbb{C}$  una vez. Pulse el botón (<sup>a</sup>) una segunda vez para ocultar la información. •
- **Good Subtítulos disponibles** Para acceder a los subtítulos, pulse el botón  $\circled{1}$ . También puede pulsar el botón (OPTION) para acceder al menú de opciones y seleccionar los subtítulos. •
- $T<sub>xx</sub>$  Teletexto analógico disponible en el modo digital. •
- I-II Hay otros idiomas disponibles Para seleccionar otros idiomas, pulse el botón (FII). Pulse el botón (OPTION) para acceder al menú de opciones. •
- $\odot$  El color del símbolo (rojo, verde, amarillo o azul) indica la lista seleccionada de canales favoritos. •

**Nota:** Aparecerá un símbolo blanco  $\odot$  si el canal está almacenado en una o varias listas de canales favoritos que actualmente no están activadas.

### **ES-10**

# **Ver y escuchar TV y radio digitales**

#### **Cambiar el orden de los canales almacenados**

Puede cambiar el orden de los canales digitales y las emisoras de radio que haya almacenado.

Si está en el modo analógico, cambie al 1.

modo digital pulsando el botón en el mando a distancia. **DICITA** 

- 2. Pulse el botón (MENU) para mostrar el menú de configuración.
- 3. Pulse el botón v para seleccionar **Instalación** y, a continuación, pulse el botón ▶ dos veces para seleccionar el menú **Listas de servicios**.

![](_page_12_Figure_7.jpeg)

4. Pulse el botón ▲ o ▼ para seleccionar **Reorganizar servicios** y, a continuación, pulse el botón ▶.

**Instalación** 11:28 Instalación > Listas de servicios **Reorganizar servicios** 1 - 2 - Vea los nuevos canales de TV 3 - 4 - Escuche las nuevas emisoras de radio 5 - 6 - 7 - 8 - 9 - 10 ar la ubicación prememorizada de los servicio  $\Omega$ O Cerrar

- 5. Pulse el botón ▲ o ▼ para resaltar el canal que desee seleccionar.
- 6. Pulse el botón  $\overline{0K}$  para activar el canal. Para desinstalar el canal seleccionado, pulse el botón rojo.
- 7. Pulse el botón ▲ o ▼ para seleccionar el nuevo número del canal.
- 8. Pulse el botón verde para confirmar la

selección. Ya se ha realizado el cambio.

- 9. Repita los pasos anteriores hasta que todos los canales estén en el orden deseado.
- 10. Pulse el botón < para volver al menú anterior.
- DIGITAL 11. Pulse el botón (MENU) para salir del menú.

### **Buscar nuevos canales de TV y emisoras de radio**

Puede comprobar la disponibilidad de nuevos canales de TV o emisoras de radio cuya emisión se haya iniciado con posterioridad a la instalación del televisor.

Si está en el modo analógico, cambie al 1. modo digital pulsando el botón en el mando a distancia.

**DIGITAL** 

- 2. Pulse el botón (MENU) para mostrar el menú de configuración.
- 3. Pulse el botón ▼ para seleccionar **Instalación** y, a continuación, pulse el botón ▶ dos veces para seleccionar el menú **Listas de servicios**.
- 4. Pulse el botón ▲ o ▼ para seleccionar **Vea los nuevos canales de TV** o **Escuche las nuevas emisoras de radio**.
- Si hay nuevos servicios disponibles, pulse 5. el botón ▶ para entrar en la lista de servicios y pulse los botones  $\triangle$  o  $\nabla$  para desplazarse por la lista. Para obtener información sobre cómo agregar los nuevos servicios a la lista de canales favoritos, ver *Agregar nuevos canales o emisoras a la lista*, en la página 12.
- 6. Pulse el botón < para volver al menú anterior. DIGITAL
- 7. Pulse el botón (MENU) para salir del menú.

# **Configurar los canales de TV y radio**

### **Agregar nuevos canales o emisoras a la lista**

Puede buscar nuevos canales de TV o emisoras de radio cuya emisión se haya iniciado con posterioridad a la instalación inicial.

- Si está en el modo analógico, cambie al 1. modo digital pulsando el botón en el mando a distancia.
- 2. Pulse el botón (MENU) para mostrar el menú de configuración.
- 3. Pulse el botón ▼ para seleccionar **Instalación** y pulse el botón ►.

![](_page_13_Picture_6.jpeg)

- 4. Seleccione **Instalación de servicios** y pulse el botón ▶.
- 5. Pulse ► para agregar nuevos servicios y, a continuación, pulse el botón  $(0K)$ para activar la instalación.

![](_page_13_Picture_9.jpeg)

Se iniciará la búsqueda. Si hay canales nuevos se agregarán al menú de lista de canales. Se mostrará el porcentaje de instalación completado y el número de canales encontrados.

Una vez finalizada la búsqueda, pulse 6. el botón  $(0K)$  para aceptar los nuevos servicios.

- 7. Pulse el botón < para volver al menú anterior.
- **DIGITAL** 8. Pulse el botón (<u>MENU)</u> para salir del menú.

### **Reinstalación de todos los canales**

Este menú permite reinstalar todos los canales de TV y emisoras de radio digital.

- Si está en el modo analógico, cambie al 1. modo digital pulsando el botón (4/0) en el mando a distancia.
- **DICITAL** 2. Pulse el botón (MENU) para mostrar el menú de configuración.
- 3. Pulse el botón ▼ para seleccionar **Instalación** y pulse el botón ▶.
- 4. Seleccione **Instalación de servicios** y pulse el botón ▶.
- Seleccione **Reinstalar todos los**  5. servicios y pulse el botón ▶.

![](_page_13_Picture_21.jpeg)

- 6. Pulse el botón <sup>(OK)</sup> para iniciar la instalación. Se iniciará una búsqueda de servicios digitales. Los servicios se almacenan automáticamente. Cuando la búsqueda haya finalizado, el menú indicará el número de servicios digitales encontrados.
- 7. Pulse el botón <sup>(OK)</sup> para almacenar los servicios.
- 8. Pulse el botón < para volver al menú anterior.
- 9. Pulse el botón (MENU) para salir del menú.

# **Configurar los canales de TV y radio (cont.)**

#### **Instalar los canales digitales manualmente**

Puede realizar una detección manual de los servicios tecleando la frecuencia del canal deseado.

1. Si está en el modo analógico, cambie al modo digital pulsando el botón en el mando a distancia.

![](_page_14_Picture_4.jpeg)

- 2. Pulse el botón (MENU) para mostrar el menú de configuración.
- Seleccione **Instalación de servicios** 3. y pulse el botón ▶.
- 4. Seleccione **Instalacianual de los** servicios y pulse el botón ▶.

![](_page_14_Picture_8.jpeg)

- 5. Pulse los botones del  $\bigcirc$  al para especificar la frecuencia del canal deseado y, a continuación, pulse el botón  $(0K)$  para iniciar la búsqueda.
- Una vez finalizada la búsqueda, pulse el 6. botón <sup>(OK)</sup> para aceptar el nuevo servicio.
- 7. Pulse el botón < para volver al menú anterior.

**DIGITAL** 8. Pulse el botón (MENU) para salir del menú.

#### **Probar la recepción del televisor**

Este menú permite comprobar la potencia de la señal que se está recibiendo a través de la antena. DIGITAL

- En el modo digital, pulse el botón 1. para mostrar el menú de instalación.
- 2. Pulse el botón ▼ para seleccionar **Instalación** y pulse el botón ▶.

![](_page_14_Picture_17.jpeg)

- 3. Pulse el botón ▼ para seleccionar **Prueba de recepción** y pulse el botón ►. Se mostrará la frecuencia del programa, el nombre del canal, la calidad de la señal y la potencia de ésta.
- 4. Pulse el botón ▶ para entrar en **Frecuencia** y, a continuación, pulse los botones del  $\odot$  al  $\odot$  para introducir la frecuencia del canal digital que desee probar.
	- Pulse el botón  $\blacktriangleright$  para desplazarse al siguiente espacio de carácter.
	- Si la recepción de prueba indica que la señal tiene poca potencia, ajuste o actualice la antena. Para obtener resultados óptimos, póngase en contacto con un instalador de antenas profesional.
- 5. Una vez introducida la frecuencia, pulse el botón <sup>(OK)</sup> para salir de **Frecuencia**.
- 6. Pulse el botón < para volver al menú anterior.

DIGITAL 7. Pulse el botón (MENU) para salir del menú.

# **Selección del idioma y la ubicación**

Puede seleccionar el idioma, el país y la zona horaria que prefiera.

### **Configurar el idioma y la ubicación**

- Si está en el modo analógico, cambie al 1. modo digital pulsando el botón (4/0) en el mando a distancia.
- **DIGITAL** 2. Pulse el botón (MENU) para mostrar el menú de configuración.
- 3. Pulse el botón ▼ para seleccionar **Preferencias** y pulse el botón ▶.

![](_page_15_Picture_6.jpeg)

- Seleccione **Idioma** o **Dirección** y, 4. a continuación, pulse el botón ▶.
- 5. Pulse el botón ▲ o ▼ para seleccionar una opción y pulse el botón ▶ para entrar en el submenú.
- 6. Seleccione los valores y pulse el botón  $(W)$  o  $\triangleleft$  para salir.
- 7. Pulse el botón < para volver al menú anterior.
- DIGITAL 8. Pulse el botón (MENU) para salir del menú.

### **Restablecer el idioma de preferencia**

Si el idioma seleccionado no es el deseado y no lo entiende, siga estos pasos para restablecer el lenguaje de su preferencia.

) para salir del menú. 1. Pulse el botón (MENU)

#### **DIGITAL**

- 2. Pulse el botón (MENU) otra vez para mostrar el menú.
- 3. Pulse el botón ▼ para seleccionar el segundo elemento del menú.
- 4. Pulse el botón  $\blacktriangleright$  para entrar en el siguiente nivel del menú.
- 5. Pulse el botón ▶ seguido del botón ♥ para seleccionar el quinto elemento del menú.
- 6. Pulse el botón  $\blacktriangleright$  para entrar en el siguiente nivel del menú.
- 7. Pulse el botón ▲ o ▼ para seleccionar el idioma que prefiera.
- 8. Pulse el botón <sup>(OK)</sup> para confirmar la selección.
- **DIGITAL** 9. Pulse el botón (MENU) para salir del menú.

### **Opciones de submenú para el idioma**

En la lista siguiente, se enumeran las opciones del submenú para elegir los idiomas.

- **Audio:** Selección del idioma del audio. •
- **Subtítulo/Teletexto:** Selección del idioma de los subtítulos y el teletexto. •
- **Modo de subtitulación:** Activar o desactivar los subtítulos, o activarlos de modo automático. En el modo automático, se muestran los subtítulos siempre que se emitan junto con la transmisión de audio original. •
- **Subtítulos para sordos:** Activar o desactivar los subtítulos para sordos. Esta función sólo está disponible si la proporciona la emisión. •
- **Sistema:** Seleccionar el idioma de los menús. •

# **Selección del idioma y la ubicación (cont.)**

### **Opciones de submenú para la ubicación**

En la lista siguiente, se enumeran las opciones del submenú para elegir la ubicación.

- **País:** Seleccionar el país en el que se encuentra.
- **Zona horaria:** Seleccionar la zona horaria en la que se encuentra.

El idioma se puede seleccionar con independencia del país.

**Advertencia:** Si selecciona un país incorrecto, puede que la numeración de los canales no cumpla el estándar de su país. Como consecuencia, puede que reciba menos servicios o ninguno.

# **Restricción del acceso a los canales digitales**

Puede restringir el acceso a los canales digitales.

### **Optar por usar un código PIN**

- Si está en el modo analógico, cambie al 1. modo digital pulsando el botón (A/D) en el mando a distancia.
- **DIGITAL** 2. Pulse el botón (MENU) para mostrar el menú de configuración.
- 3. Pulse el botón ▼ para seleccionar **Restricciones de acceso** y pulse el botón Æ.
- 4. Pulse el botón ▶ para entrar en el menú **Configurar código de protección**.

![](_page_17_Picture_7.jpeg)

- 5. Pulse el botón ◀ o ▶ para seleccionar **Activar** y pulse el botón (OK) para salir. **Advertencia:** Si opta por usar un código PIN, deberá utilizar dicho código al programar grabaciones.
- 6. Pulse el botón < para volver al menú anterior.
- **DIGITAL** 7. Pulse el botón (MENU) para salir del menú.

### **Cambiar el código PIN**

- Si está en el modo analógico, cambie al 1. modo digital pulsando el botón en el mando a distancia.
- DIGITAL 2. Pulse el botón (MENU) para mostrar el menú de configuración.
- 3. Pulse el botón ▼ para seleccionar **Restricciones de acceso** y pulse el botón ▶.
- 4. Pulse el botón v para seleccionar **Cambiar código personal**.
- 5. Pulse el botón ▶ para entrar en el menú **Cambiar código personal**.
- 6. Siga las instrucciones en pantalla para cambiar el código PIN.

El código PIN predeterminado es el 1234.

Si olvida el código PIN, restablezca el código predeterminado introduciendo el código universal 0711.

### **Opciones para restringir el acceso a los canales digitales**

En la lista siguiente se enumeran las opciones de submenú para las restricciones de acceso.

**Nivel de madurez** •

> Permite seleccionar una clasificación que determina el bloqueo del programa. Esta función sólo funciona con los programas que se emiten con una clasificación de contenido.

**Canales de TV** •

Seleccionar una canal de TV para bloquearlo.

- **Emisoras de radio** Seleccionar una emisora de radio para bloquearla.
- **Cambiar código personal.** Para cambiar el código PIN.

### **Uso de la ranura de interfaz común**

Su televisor dispone de una ranura de interfaz común (CI). Para obtener más información sobre cómo usar la ranura CI, ver *Uso del acceso condicional* en la página 22.

# **Creación de listas de canales favoritos**

Puede crear un máximo de cuatro listas de sus emisoras de radio y canales de TV favoritos.

1. Si está en el modo analógico, cambie al modo digital pulsando el botón (A/D) en el mando a distancia.

**DIGITAL** 

- 2. Pulse el botón (MENU) para mostrar el menú de configuración. Instalación **11:28 Favoritos** Lista 1 Preferencias · Lista 2 Información · Lista 3 Restricciones . Lista 4 de acceso Instalación ice cambios en su lista de servicios favoritos  $\overline{\Omega}$  $\overline{\bullet}$ O Cerrar<sup>O</sup>  $\bullet$
- 3. Pulse el botón ▶ para entrar en el menú **Favoritos**.
- 4. Pulse el botón ▲ o ▼ para seleccionar **Lista 1**, **Lista 2**, **Lista 3** o **Lista 4** y, a continuación, pulse el botón ▶.
- 5. Pulse el botón ▲ o ▼ para seleccionar una opción.
- 6. Pulse el botón ▶ para entrar en el submenú.

En esta lista se enumeran las opciones del menú **Favoritos**.

**Nombre:** •

Dar nombre a una lista.

- Pulse el botón  $\triangle$  o  $\blacktriangledown$  para desplazarse por el área en la que se muestra el nombre.
- Pulse los botones **P +** / para seleccionar los caracteres. El nombre puede contener un máximo de 16 caracteres.
- Pulse el botón (PP) para cambiar un carácter.
- Una vez especificado el nombre, pulse el botón  $(0K)$  para salir.
- **Seleccionar canales de TV** Agregar canales de TV a la lista. •
	- Pulse el botón  $\triangle$  o  $\blacktriangledown$  para seleccionar un canal de TV.
	- Pulse el botón <sup>(OK)</sup> para confirmar la selección.
	- Pulse el botón < para salir.
- **Seleccionar emisoras de radio** Agregar emisoras de radio a la lista. •
	- Pulse el botón  $\triangle$  o  $\blacktriangledown$  para seleccionar una emisora de radio.
	- Pulse el botón <sup>(OK)</sup> para confirmar la selección.
	- Pulse el botón < para salir.
- **Añadir todos los servicios** Agregar todos los servicios disponibles a una lista. •
	- Pulse el botón <sup>(OK)</sup>.
- **Borrar todos los servicios** Quitar todos los servicios de la lista. •
	- Pulse el botón <sup>(OK)</sup>.

ES

# **Actualización automática del software**

Puede instalar nuevos programas y obtener información sobre la versión actual del software.

### **Obtener la versión del software**

- Si está en el modo analógico, cambie al 1. modo digital pulsando el botón en el mando a distancia.
- **DICITAL** 2. Pulse el botón (MENU) para mostrar el menú de configuración.

![](_page_19_Picture_5.jpeg)

3. Pulse el botón ▼ y, a continuación, pulse el botón ▶ dos veces para seleccionar **Información**. Se mostrará la versión del software.

![](_page_19_Picture_7.jpeg)

### **Información acerca de las descargas de software**

El menú de descargas de software describe el software y proporciona la fecha y la hora de la descarga.

El nuevo software puede actualizar menús o agregar nuevas funciones. Sin embargo, no puede modificar el funcionamiento del televisor.

Se recomienda descargar y aceptar siempre el nuevo software cuando esté disponible.

Al aceptar la descarga, se descarga el software a la fecha y la hora designadas.

Si se espera una descarga, debe poner el televisor en el modo de espera.

Si hay algún problema durante la descarga del software, se le informará sobre la siguiente descarga de software programada. Pulse el botón (OK) para volver a usar el televisor normalmente.

Si la descarga del software se realiza correctamente, aparecerá un mensaje de enhorabuena. Pulse el botón <sup>(OK)</sup> para volver a usar el televisor normalmente.

Puede obtener más información sobre el nuevo software e instrucciones para la actualización en www.philips.com.

### **Descargar el nuevo software**

- En el menú **Instalación**, pulse el botón 1. ▶ para entrar en el modo de selección.
- 2. Pulse el botón ▲ o ▼ para seleccionar **Sí** o **No**. Si selecciona **Sí**, elegirá aceptar automáticamente las actualizaciones de software mediante su descarga sin transmisión.

En el modo automático, el televisor detecta si hay una actualización disponible mientras el televisor está en modo de espera.

La próxima vez que se encienda el televisor, aparecerá en pantalla un mensaje que le indicará que hay un nuevo software disponible.

**Nota:** El nuevo software y las instrucciones de actualización también se pueden obtener del sitio Web www.philips.com/support

3. Pulse el botón <sup>(OK)</sup> para activar la nueva descarga de software.

# **Uso del menú de opciones**

Puede acceder directamente a la lista de canales favoritos y configurar sus opciones de idioma y subtítulos.

- 1. Si está en el modo analógico, cambie al modo digital pulsando el botón (A/D) en el mando a distancia.
- Abra el menú de opciones 2. pulsando el botón blanco @PTION

![](_page_20_Picture_341.jpeg)

- 3. Pulse el botón ▲ o ▼ para seleccionar una opción y pulse el botón ▶ para entrar en su submenú.
- Cuando haya terminado, salga del menú 4. pulsando el botón blanco (OPTION).

En la lista siguiente, se describe el submenú del menú **Opciones**.

**Favoritos** •

Seleccionar la lista de canales favoritos.

- Pulse el botón  $\triangle$  o  $\blacktriangledown$  para seleccionar la lista de canales favoritos.
- Pulse el botón <sup>(OK)</sup> para confirmar la selección.
- Para desactivar las listas de canales favoritos, seleccione **Ningua**.

Para obtener más información sobre cómo crear una lista de canales favoritos, ver *Creación de listas de canales favoritos*  en la página 17.

- **Idioma de subtítulos** Cambiar el idioma de los subtítulos. •
	- Pulse el botón  $\triangle$  o  $\blacktriangledown$  para seleccionar su idioma.
	- Pulse el botón <sup>(OK)</sup> para confirmar la selección.

Para cambiar de modo permanente el idioma de los subtítulos, ver *Selección del idioma y la ubicación* en la página 14.

#### **Idioma de audio** •

Para cambiar el idioma del audio.

- Pulse el botón  $\triangle$  o  $\blacktriangledown$  para seleccionar su idioma.
- Pulse el botón <sup>(OK)</sup> para confirmar la selección.

Para cambiar de modo permanente el idioma del audio, ver *Selección del idioma y la ubicación* en la página 14.

**Modo** •

> Recibir emisoras de radio, canales de TV o servicios.

**Nota** (sólo para el Reino Unido): La lista de TV contiene tanto emisoras de radio como canales de TV.

#### **Duración del anuncio** •

Especificar el tiempo que debe mostrarse la información en pantalla.

# **Obtener listas de programas**

La Guía electrónica de programas le ofrece un medio rápido y sencillo de ver la lista de programas digitales. Puede desplazarse por la guía y obtener información detallada acerca de los programas.

- Si está en el modo analógico, cambie al 1. modo digital pulsando el botón en el mando a distancia.
- 2. Pulse el botón (PD) para mostrar la Guía electrónica de programas.

![](_page_21_Picture_4.jpeg)

Aparecerá una lista de programas digitales de la lista de favoritos seleccionados actualmente.

- 3. Pulse el botón v para entrar en la lista **Presintonía/Servicio**. También puede pulsar el botón ▶ para acceder a la lista **Hoy**.
- 4. Pulse el botón ▲ o ▼ para seleccionar un programa.
- 5. Pulse los botones de colores para activar la Guía de TV. Las funciones de la Guía de TV se muestran en la parte inferior de la pantalla.
- 6. Pulse el botón  $\bigcirc$  para mostrar más información acerca del programa seleccionado. Si hay más información disponible también se mostrará.
- Cuando haya terminado, pulse el botón 7. para salir del menú. (⊡

En la lista siguiente se describe el submenú de **Opciones**.

- **Arriba** (botón amarillo) Acceder a la parte superior de la lista. •
- **Cerrar** (botón azul) Salir de la Guía de TV.
- **Opciones** (botón blanco) Seleccionar la lista de canales favoritos, el modo y los temas. Los temas son áreas de interés. Por ejemplo, puede decidir mostrar sólo los siguientes temas: series, noticias o películas. •

# **Uso del teletexto digital**

**Nota:** El teletexto digital sólo está disponible en el Reino Unido

Los servicios de teletexto digital se diferencian notablemente del servicio de teletexto analógico. El servicio de teletexto digital contiene gráficos y texto diseñados y controlados por el emisor. Algunos canales digitales ofrecen servicios de teletexto especializados. Otros ofrecen también información sobre los programas que se están emitiendo.

A veces, el teletexto digital tiene prioridad sobre los subtítulos. En este caso, los subtítulos no reaparecen automáticamente al salir del teletexto digital en un canal que está emitiendo subtítulos. Para hacer que vuelvan a aparecer los subtítulos, pulse el botón del mando a distancia o cambie de canal.

Para usar el teletexto digital, siga las instrucciones que aparecen en pantalla.

Puede usar el teletexto pulsando los siguientes botones:

- **EXEX EXECUTE EN EXECUTED** •
- Botones de colores •
- Botón de activación o desactivación del teletexto •
- (0) al (9), botones numéricos •

Si no hay vínculos de botones de color disponibles en el teletexto digital para permitirle salir del modo de teletexto, use el botón (CANCEL).

Al cambiar al canal digital con servicio de teletexto, el teletexto se descarga en segundo plano. Espere a que se complete la **TELETEXT** 

descarga antes de pulsar el botón  $\sqrt{\phantom{a}}$  $\overline{\text{S}}$ i pulsa el botón  $\overline{\text{S}}$  antes de completar la descarga, el teletexto tardará un poco en aparecer.

Al desplazarse por el texto digital, se produce un pequeño retraso mientras se descarga la página. Se suele emitir un mensaje en la página para indicarle el progreso.

### **Teletexto analógico en el modo digital**

**Nota:** el teletexto analógico está disponible en todos los países

Si ve el icono de teletexto  $\vert$   $\frac{TXI}{} \vert$  en un canal digital sin servicios de teletexto digital, éste le indica que el teletexto analógico está disponible en el modo digital.

TELETEXT Pulse el botón  $\textcircled{}}$  para acceder al teletexto analógico.

Si ha seleccionado el Reino Unido como

su país, mantenga pulsado el botón ( $\textcircled{\tiny{\textsf{B}}}$ ) durante al menos 5 segundos.

Para obtener información sobre cómo usar las funciones de teletexto analógico, ver *Uso del teletexto* en la página 37.

# **Uso del acceso condicional**

Puede usar el acceso condicional cuando se suscriba a algunos proveedores de servicios, por ejemplo de TV de pago.

El televisor dispone de una ranura de interfaz común (CI) que admite una tarjeta de acceso condicional (CA).

Al suscribirse a determinados servicios, el proveedor de éstos suministra al usuario una tarjeta CA (por ejemplo, una tarjeta de cable o una tarjeta inteligente). Algunos proveedores de servicios también proporcionan un módulo CI para la tarjeta CA. El módulo CI también recibe a veces la denominación "adaptador PCMCIA".

Si le suministran la tarjeta CA junto con un módulo CI, póngase en contacto con su proveedor de servicio para obtener información sobre cómo puede obtener un módulo CI.

Si le proporcionan la tarjeta CA junto con un módulo CI, inserte primero la tarjeta en el módulo CI y, a continuación, inserte el módulo CI en la ranura CI del televisor.

En las instrucciones siguientes se describe cómo usar el acceso condicional.

- Apague el televisor. 1.
- 2. Si el módulo se suministra junto con una tarjeta de visualización, inserte la tarjeta CA en el módulo CI. Asegúrese de que la flecha de la tarieta CA coincide con la flecha del módulo.
- 3. Inserte el módulo CI en la ranura CI del televisor.

![](_page_23_Figure_10.jpeg)

- 4. Encienda el televisor.
- DIGITAL 5. Pulse el botón (MENU) para entrar en el menú **Instalación**.
- 6. Pulse el botón v para seleccionar **Restricciones de acceso** y, a continuación, pulse el botón ▶.
- 7. Pulse el botón ▶ para entrar en el menú **Módulo de acceso condicionado**.
- 8. Pulse el botón (<sup>OK</sup>) para obtener acceso a las funciones del módulo de acceso condicional del modo que se indica en la pantalla.

#### **IMPORTANTE**

Si la tarjeta CA o el módulo CI no se insertan o se insertan de un modo incorrecto, el menú CA no se mostrará.

Las funciones que aparecen en pantalla dependen del proveedor de servicio.

# **Ajuste automático de los canales analógicos**

Puede buscar y almacenar automáticamente canales analógicos.

- 1. Si está en el modo digital, cambie al modo analógico pulsando el botón (A/D) en el mando a distancia.
- ANALOG 2. Pulse el botón (MENU) para mostrar el menú **Principal**.

|                                                            | <b>PHILIPS</b> |   |
|------------------------------------------------------------|----------------|---|
| Menu General<br>Imagen<br><b>Brillo</b><br>Sonido<br>Color |                |   |
|                                                            |                | Δ |
|                                                            |                |   |
| Ambilight*                                                 | Contraste      |   |
| Varios                                                     | Realce         |   |
| Instalacion                                                | Matiz          |   |
|                                                            | More Options   |   |
|                                                            |                |   |
|                                                            |                | ᅲ |

*\* Disponible en modelos seleccionados*

3. Pulse el botón ▲ o ▼ para seleccionar **Instalacion** y, a continuación, pulse el  $b$ otón  $\blacktriangleright$  o  $(0K)$  para entrar en el menú **Instalacion**.

|              | <b>PHILIPS</b> |                         |
|--------------|----------------|-------------------------|
| Menu General |                |                         |
| Imagen       | Autostore      | Δ                       |
| Sonido       | Sinto. Manual  |                         |
| Ambilight*   | Ordenar        |                         |
| Varios       | Nombre         |                         |
| Instalacion  | Programa Fav.  |                         |
|              |                |                         |
|              |                |                         |
|              |                | $\overline{\mathbf{z}}$ |

*\* Disponible en modelos seleccionados*

4. Seleccione **Autostore** y, a continuación, pulse el botón  $\blacktriangleright$  o  $(\overline{0K})$  para buscar canales automáticamente.

Todos los canales disponibles se almacenarán. La operación de almacenamiento automático tarda unos minutos. En la pantalla siguiente aparece el progreso de la búsqueda y el número de canales encontrados.

![](_page_24_Picture_295.jpeg)

Para interrumpir o abandonar la búsqueda antes de que finalice, pulse el botón (MENU)

Si interrumpe el almacenamiento automático, no se guardarán todos los canales. Para guardar todos los canales, reinicie de nuevo el almacenamiento automático.

#### **Sistema de ajuste automático (ATS)**

Si el emisor o la red de cable envían una señal de orden automático, los programas se numeran correctamente. En este caso, la instalación ha finalizado. Si no hay una señal de orden automático disponible, puede usar el menú **Ordenar** para numerar los programas.

#### **Instalación automática de canales (ACI)**

Si se detecta un sistema de cable o un canal de TV que emite ACI, aparecerá una lista de programas. Si la función ACI no está disponible, los canales se numeran de acuerdo con la configuración de idioma y país seleccionada. Si la función ACI no está disponible, puede usar el menú **Ordenar** para cambiar la numeración de los canales.

**Nota:** En el modo analógico, no puede cambiar la configuración de idioma y país. Para cambiar el idioma o el país, salga del modo analógico y entre en el modo digital. Para obtener más información, consulte *Selección del idioma y la ubicación* en la página 14.

# **Ajuste manual de los canales analógicos**

Puede ajustar los canales analógicos manualmente, de uno en uno.

1. Si está en el modo digital, cambie al modo analógico pulsando el botón en el mando a distancia.

ANALOC

2. Pulse el botón (MENU) para mostrar el menú **Principal**.

|                                          | <b>PHILIPS</b>                                  |                |
|------------------------------------------|-------------------------------------------------|----------------|
| Menu General                             |                                                 |                |
| Imagen<br>Sonido<br>Ambilight*<br>Varios | Autostore<br>Sinto, Manual<br>Ordenar<br>Nombre | Δ              |
| Instalacion                              | Programa Fav.                                   | $\overline{ }$ |

*\* Disponible en modelos seleccionados*

- 3. Pulse el botón ▲ o ▼ para seleccionar **Instalacion** y, a continuación, pulse el  $botón$   $\rightarrow$   $\circ$   $\circ$   $\circ$   $\circ$  para entrar en el menú **Instalacion**.
- 4. Seleccione **Sinto. Manual** y, a continuación, pulse el botón  $\blacktriangleright$  o  $(0K)$ para entrar en el menú **Sinto. Manual**.

![](_page_25_Picture_419.jpeg)

5. Pulse el botón ▲ o ▼ para seleccionar elementos en el menú **Sinto. Manual**.

![](_page_25_Picture_420.jpeg)

- Entre en el menú **Sistema** y seleccione 6. una de las siguientes opciones:
	- **Europa** (detección automática)
	- **Francia** (estándar LL')
	- **UK** (estándar I)
	- **Eur. Occidental** (estándar BG)
	- **Eur. Oriental** (estándar DK)
- 7. Pulse el botón  $\blacktriangleright$  o  $\widehat{0K}$  para confirmar la selección.
- Entre en el menú **Busqueda** y pulse 8. el botón ▶ para iniciar una búsqueda. Cuando se encuentre un canal, se detendrá la búsqueda, y si el nombre del canal está disponible, se mostrará. También puede especificar la frecuencia del programa deseado pulsando los botones del  $\binom{0}{2}$  al  $\binom{9}{2}$
- Entre en el menú **Num. Programa**. 9.
- 10. Pulse los botones del  $\bigcirc$  al o los botones  $\triangle$  y  $\nabla$  para especificar el número que desea asignar al canal.
- 11. Si la recepción no es satisfactoria, entre en el menú **Sint. Fina** y pulse el botón ▲ o ▼ para ajustar la sintonización.
- 12. Entre en el menú Memorizar y pulse el botón  $\blacktriangleright$  o  $\overline{0K}$  para almacenar los cambios. El canal queda almacenado.
- 13. Repita los pasos anteriores para cada canal que desee almacenar.
- 14. Pulse el botón < para volver al menú anterior.

#### ANAI OG

15. Pulse el botón (MENU) para salir del menú.

# **Cambiar la numeración de los canales**

Puede cambiar el número asignado a cada canal

- ANALOG 1. Pulse el botón (MENU) para mostrar el menú **Principal**.
- 2. Pulse el botón  $\triangle$  o  $\blacktriangledown$  para seleccionar **Instalacion** y, a continuación, pulse el  $botón \triangleright o$  (OK) para entrar en el menú.

|                                                         | <b>PHILIPS</b>                                                        |  |
|---------------------------------------------------------|-----------------------------------------------------------------------|--|
| Menu General                                            |                                                                       |  |
| Imagen<br>Sonido<br>Ambilight*<br>Varios<br>Instalacion | Δ<br>Autostore<br>Sinto. Manual<br>Ordenar<br>Nombre<br>Programa Fav. |  |
|                                                         |                                                                       |  |

*\* Disponible en modelos seleccionados*

3. Pulse el botón ▲ o ▼ para seleccionar **Ordenar** y, a continuación, pulse el  $botón \triangleright o$  (OK) para entrar en el menú.

![](_page_26_Picture_310.jpeg)

- 4. Pulse el botón ▲ o ▼ para seleccionar el número de canal que desea cambiar.
- 5. Pulse el botón ▶ para entrar en el modo de ordenación. Observe que el cursor apunta ahora hacia la izquierda.

![](_page_26_Picture_311.jpeg)

6. Pulse el botón ▲ o ▼ para seleccionar el nuevo número de canal y, a continuación, pulse el botón < para confirmar la selección. Observe que el cursor de flecha apunta ahora hacia la derecha.

![](_page_26_Picture_12.jpeg)

- 7. Repita los pasos anteriores para cada número de canal que desee cambiar.
- 8. Pulse el botón < para volver al menú anterior.
- ANAL0G 9. Pulse el botón (MENU) para salir del menú.

# **Asignar nombres a los canales**

Puede asignar un nombre a cada número de canal.

- ANALOG 1. Pulse el botón (MENU) para mostrar el menú **Principal**.
- 2. Pulse el botón  $\triangle$  o  $\blacktriangledown$  para seleccionar **Instalación** y, a continuación, pulse el  $botón \triangleright o$  (OK) para entrar en el menú.

|                                                         | <b>PHILIPS</b>                                                   |   |
|---------------------------------------------------------|------------------------------------------------------------------|---|
| Menu General                                            |                                                                  |   |
| Imagen<br>Sonido<br>Ambilight*<br>Varios<br>Instalacion | Autostore<br>Sinto. Manual<br>Ordenar<br>Nombre<br>Programa Fav. | Δ |
|                                                         |                                                                  |   |

*\* Disponible en modelos seleccionados*

3. Pulse el botón ▲ o ▼ para seleccionar **Nombre** y, a continuación, pulse el  $botón \triangleright o$  (OK) para entrar en el menú.

![](_page_27_Picture_292.jpeg)

- 4. Pulse el botón ▲ o ▼ para seleccionar el número de canal al que desea asignar un nombre.
- 5. Pulse el botón ▶ para entrar en el área de nombres de ese canal.
- 6. Pulse el botón ▲ o ▼ para seleccionar los caracteres del nombre.
	- El nombre pude tener 5 caracteres como máximo.
	- Puede desplazarse por el área de nombres pulsando los botones  $\blacktriangleleft$  y  $\blacktriangleright$ .

![](_page_27_Picture_293.jpeg)

- 7. Pulse el botón  $\blacktriangleright$  o  $\widehat{0K}$  para almacenar el nombre. Una vez almacenado, el nombre aparece en la esquina superior izquierda de la pantalla.
- 8. Pulse el botón < para volver al menú anterior.

#### ANALOG

9. Pulse el botón (MENU) para salir del menú.

# **Selección de sus canales favoritos**

Puede especificar una lista de canales favoritos.

Al usar los botones **P – / +** del mando a distancia para acceder a los canales, sólo se obtiene acceso a los canales favoritos.

Para obtener acceso a canales que no estén en la lista de favoritos, use los botones numéricos del  $\odot$  al  $\odot$ .

### **Agregar o quitar canales de la lista de favoritos**

- ANALOG 1. Pulse el botón (MENU) para mostrar el menú **Principal**.
- 2. Pulse el botón  $\triangle$  o  $\blacktriangledown$  para seleccionar **Instalacion** y, a continuación, pulse el  $botón \triangleright o$  (OK) para entrar en el menú.

|                                                         | <b>PHILIPS</b>                                                   |   |
|---------------------------------------------------------|------------------------------------------------------------------|---|
| Menu General                                            |                                                                  |   |
| Imagen<br>Sonido<br>Ambilight*<br>Varios<br>Instalacion | Autostore<br>Sinto. Manual<br>Ordenar<br>Nombre<br>Programa Fav. | ᠷ |

*\* Disponible en modelos seleccionados*

- 3. Pulse el botón ▲ o ▼ para seleccionar **Programa Fav.** y, a continuación, pulse el botón  $\blacktriangleright$  o  $\overline{0}$  para entrar en el menú.
- 4. Pulse el botón ▲ o ▼ para seleccionar el número de canal que desea agregar a la lista o eliminar de ésta.

![](_page_28_Picture_302.jpeg)

- 5. Pulse el botón  $\blacktriangleright$  o  $\overset{\frown}{\text{OK}}$  para agregar el canal a la lista o quitarlo de ésta.
	- Si aparece  $\sqrt{a}$  la izquierda del menú, el canal está en la lista de favoritos.
	- $-$  Si  $\sqrt{ }$  no aparece a la derecha del menú, el canal no está en la lista de favoritos.

![](_page_28_Picture_303.jpeg)

- 6. Pulse el botón < para volver al menú anterior.
- ANALOG 7. Pulse el botón (MENU) para salir del menú.

# **Configuración del temporizador**

Puede programar el televisor para que cambie a otro canal a la hora que especifique o para que se encienda a la hora especificada desde el modo de espera.

Para manejar el temporizador, debe dejar el televisor en el modo de espera.

- ANALOG 1. Pulse el botón (MENU) para mostrar el menú **Principal**.
- 2. Pulse el botón ▲ o ▼ para seleccionar **Varios** y, a continuación, pulse el botón  $\triangleright$  o  $(0K)$  para entrar en el menú.

![](_page_29_Picture_377.jpeg)

*\* Disponible en modelos seleccionados*

- 3. Pulse el botón  $\blacktriangleright$  o  $\widehat{0K}$  para entrar en **Programar**.
- 4. Pulse el botón ▲ o ▼ para seleccionar una opción en el menú **Programar**.

![](_page_29_Picture_378.jpeg)

5. Pulse los botones  $\blacktriangleleft$ ,  $\blacktriangleright$ ,  $\blacktriangle$  y  $\nabla$ , o los botones numéricos del  $\odot$  al  $\odot$ para ajustar la configuración del temporizador.

- Si deja el televisor en el modo de espera pulsando el botón  $\circled{0}$ , el televisor se encenderá automáticamente a la hora programada. •
- Si deja el televisor encendido, éste simplemente cambiará de canal a la hora **Hora Inicio** y pasará al modo de espera a la hora **Hora Fin**.

La lista siguiente describe las opciones del temporizador:

Apagado programado Seleccionar un período de tiempo transcurrido el cual el televisor para al modo de espera. Seleccione la opción **No** para desactivar esta función •

**Nota:** Durante el minuto previo a la ejecución del apagado programado, se visualizará una cuenta atrás en la pantalla. Pulse cualquier botón del mando a distancia para cancelar la cuenta atrás del apagado programado.

- Hora Especificar la hora actual. •
- Hora Inicio •

Especificar la hora a la que debe iniciarse el temporizador. A esa hora, el televisor se encenderá desde el modo de espera o cambiará a otro canal.

- Hora Fin Especificar la hora de finalización del temporizador. El televisor se apagará a esta hora. •
- Num. Programa Especificar el número del canal. •
- Activar Las opciones son las siguientes: •
	- **No** para cancelar •
	- **Una vez** para una sola alarma •
	- **Diario** para diario •

# **Bloqueo de canales (control paterno)**

Puede bloquear canales de TV para impedir que los vean sus hijos.

#### **Acceso al menú de control paterno**

- ANAL OG 1. Pulse el botón (MENU) para mostrar el menú **Principal**.
- 2. Pulse el botón  $\triangle$  o  $\blacktriangledown$  para seleccionar **Varios** y, a continuación, pulse el botón  $\triangleright$  o  $\widehat{0R}$  para entrar en el menú.

![](_page_30_Picture_367.jpeg)

*\* Disponible en modelos seleccionados*

3. Pulse el botón **v** para seleccionar **Bloq. Infantil** y, a continuación, pulse el botón  $\triangleright$  o  $\overline{0}$  para entrar en el menú.

### **Crear un código PIN para el control paterno**

1. Entre en el menú de control paterno como se describe en la sección *Acceso al menú de control paterno*.

![](_page_30_Picture_368.jpeg)

Introduzca el código de acceso **0711** 2. usando los botones numéricos del

 al . La palabra **Incorrecto** aparecerá en pantalla.

- Vuelva a introducir el código de acceso 3. **0711**. Se le pedirá que cambie el código.
- 4. Introduzca su propio código de 4 dígitos usando los botones numéricos del  $\odot$ al  $(9)$ , y confirme el nuevo código.

![](_page_30_Picture_369.jpeg)

- 5. Pulse el botón < para volver al menú anterior.
- ANALOG 6. Pulse el botón (MENU) para salir del menú.

#### **Bloquear y desbloquear los canales seleccionados**

- Entre en el menú de control paterno 1. como se describe en la sección *Acceso al menú de control paterno*.
- 2. Introduzca su código de acceso pulsando los botones numéricos del  $\bigodot$  al  $\bigodot$ . Aparecerá el menú **Bloq. Infantil**.
- 3. Pulse el botón ▶ para entrar en **Bloqueo Prog.**

![](_page_30_Picture_370.jpeg)

4. Pulse el botón ▲ o ▼ para seleccionar el canal que desee bloquear o desbloquear.

# **Bloqueo de canales (control paterno) (cont.)**

5. Pulse el botón < o ► para bloquear o desbloquear el canal seleccionado. Una vez bloqueado el canal, aparece un símbolo en forma de candado fa junto al número de canal.

![](_page_31_Picture_245.jpeg)

- 6. Pulse el botón < para volver al menú anterior.
- ANAI OG 7. Pulse el botón (MENU) para salir del menú.

### **Cambiar el código PIN para el control paterno**

- 1. Entre en el menú de control paterno como se describe en la sección *Bloqueo de canales (control paterno)* en la página 29.
- 2. Introduzca su propio código de 4 dígitos usando los botones numéricos del  $\odot$ al  $\binom{9}{2}$ .
- 3. Pulse el botón v para seleccionar **Cambiar código**.
- 4. Pulse el botón ▶ para entrar en el modo **Cambiar código**.
- 5. Introduzca el código pulsando los botones del  $\bigodot$  al  $\bigodot$ .
- 6. Confirme el código introduciéndolo de nuevo.

### **Bloquear o desbloquear todos los canales**

- Entre en el menú de control paterno 1. como se describe en la sección *Bloqueo de canales (control paterno)* en la página 29.
- 2. Pulse el botón ▼ para seleccionar **Borrar todos** o **Bloqueo todo**.
- 3. Pulse el botón ▼ para entrar en el menú **Borrar todos** o **Bloqueo todo**.
- 4. Pulse el botón ▶ para borrar o bloquear todos los canales.

# **Bloqueo de los controles laterales (bloqueo para niños)**

Puede bloquear los controles laterales del televisor para impedir que sus hijos cambien de canal. No obstante, ello no impedirá que sus hijos o usted cambien de canal usando el mando a distancia.

- ANALOG 1. Pulse el botón (MENU) para mostrar el menú **Principal**.
- 2. Pulse el botón ▲ o ▼ para seleccionar **Varios** y, a continuación, pulse el botón  $\triangleright$  o  $(0K)$  para entrar en el menú.
- 3. Pulse el botón ▼ para seleccionar **Bloq. Del TV** y, a continuación, pulse el  $botón \triangleright o$  (OK) para entrar en el menú.

![](_page_32_Picture_173.jpeg)

- 4. Pulse el botón ▲ o ▼ para seleccionar **Si** o **No**.
- 5. Pulse el botón  $\blacktriangleright$  o  $\widehat{0K}$  para confirmar la selección.
- 6. Pulse el botón < para volver al menú anterior.
- **ANALOG** 7. Pulse el botón (MENU) para salir del menú.

# **Disfrute de Ambilight**

Esta sección sólo es aplicable a los aparatos equipados con la función Ambilight.

### **Activar y desactivar la función Ambilight**

- ANALOG 1. Pulse el botón (MENU) para mostrar el menú **Principal**.
- 2. Pulse el botón ▲ o ▼ para seleccionar **Ambilight** y, a continuación, pulse el  $botón \triangleright o$  (OK) para entrar en el menú.

![](_page_33_Picture_367.jpeg)

3. Pulse los botones  $\blacktriangle$  y  $\blacktriangledown$  para seleccionar **Si** u **No**.

![](_page_33_Picture_368.jpeg)

- 4. Pulse el botón < para volver al menú anterior.
- ANAI OG 5. Pulse el botón (MENU) para salir del menú.

### **Configurar las opciones de Ambilight**

- 1. Siga los pasos 1 a 3 del procedimiento anterior para ir al menú **Ambilight**.
- 2. Pulse los botones  $\blacktriangle$  y  $\blacktriangledown$  para seleccionar una de las opciones siguientes: **Brillo**, **Modo**, **Color**, **Color person.** o **Balance**.
- 3. Pulse el botón  $\blacktriangleright$  o  $\widehat{0R}$  para confirmar la selección.
- 4. Pulse los botones  $\triangle$  y  $\blacktriangledown$  para seleccionar las opciones de la función.
- 5. Configure la opción y pulse el botón ▶  $\circ$  (OK) para confirmar la configuración.

En la lista siguiente se describen las opciones de Ambilight:

- Brillo Ajuste del brillo de la lámpara Ambilight. •
	- Modo Selección de uno de los siguientes modos predefinidos: Color, Relajado, Moderado y Dinámico.
- Color

•

•

Selección de uno de los siguientes temas de color: Blanco cálido, Blanco frío, Azul, Rojo, Verde, Amarillo, Magenta, Personalizado.

Color person. Selección de una paleta o saturación de colores.

Nota: Esta opción sólo aparece si se selecciona previamente la opción *Personalizado* en la configuración *Color person.* descrita anteriormente.

Balance •

> Ajuste de la intensidad del color en los lados de la imagen.

# **Ajuste de la configuración de imagen y sonido**

Puede ajustar la configuración de imagen y sonido.

- ANALOG 1. Pulse el botón (MENU) para mostrar el menú **Principal**.
- 2. Pulse el botón  $\triangle$  o  $\blacktriangledown$  para seleccionar **Imagen** o **Sonido**, y pulse el botón  $\triangleright$  o  $(0K)$  para entrar en el menú.

![](_page_34_Picture_360.jpeg)

![](_page_34_Picture_361.jpeg)

- 3. Pulse el botón ▲ o ▼ para seleccionar una configuración de **Imagen** o **Sonido**, y pulse el botón ► o  $(X)$  para entrar en la configuración.
- 4. Pulse el botón ▲ o ▼ para ajustar la configuración de **Imagen** o **Sonido**.
- 5. Pulse el botón < para volver al menú anterior.

![](_page_34_Picture_9.jpeg)

### **Configuración de imagen**

En la lista siguiente se describen las opciones de imagen:

- Brillo Cambiar el brillo de la imagen. •
- Color Cambiar la intensidad del color.
- Contraste Cambiar la diferencia entre los tonos claros y oscuros en la gama de contrastes del televisor. •
- Realce Aumentar o disminuir el realce. •
	- Matiz Alternar entre las siguientes opciones de color: Frío (más azul), Normal (equilibrado) o Cálido (más rojo).
- Más opciones... •

•

- Contrast+ (contraste+) Incrementa el rango de contraste del televisor. Seleccione **Si** para activar la función Contrast+.
- Control activo Ajuste automático de la configuración de imagen para obtener una calidad óptima con cualquier tipo de señal.
- Reducc. de ruido Reducción del ruido de la imagen (puntos blancos) debido a una señal débil. Seleccione **Si** para activar la función de reducción de ruido.
- Reducc. de arterf. Suaviza las transiciones en el contenido digital.
- Movimiento digital natural Elimina los efectos de temblor en las imágenes móviles.

# **Ajuste de la configuración de imagen y sonido (cont.)**

### **Opciones de sonido**

En la lista siguiente se describen las opciones de sonido:

- Ecualizador Permite ajustar el tono del sonido.
- Balance Equilibra el sonido entre los altavoces izquierdo y derecho.
- AVL Para limitar las subidas repentinas del volumen, especialmente durante los cambios de programa y los cortes publicitarios.
- Surround Incr.
	- **•** Seleccione entre **Surround Incr.** y **Estéreo** en las transmisiones en estéreo.
	- **•** Seleccione entre **Mono** y Espacial en las transmisiones en mono.
- BBE (sonido de alta definición) Restablece la claridad y la presencia para mayor inteligibilidad de la voz y realismo musical.

# **Uso del sonido y la imagen inteligentes**

### **Uso de la imagen inteligente**

Puede alternar entre una selección de configuraciones de imagen predefinidas. Pulse el botón  $\bigcirc$  para cambiar de configuración.

![](_page_36_Figure_3.jpeg)

La opción **Personal** es la configuración que se crea usando el menú **Imagen** del menú **Principal**. Se trata de la única configuración de las disponibles en la función **Ajustes imagen** que se puede modificar. Las demás configuraciones están predefinidas.

En la lista siguiente, se resumen las opciones de imagen inteligente:

Películas •

> Configuración de imagen brillante y de gran nitidez adaptada a la experiencia cinematográfica.

- **Deportes** Ideal para disfrutar de sus programas deportivos favoritos y configuraciones naturales. •
- **Noticias** Apropiada para visionar en un entorno con una luz tenue y un ambiente relajado. •
- Juegos Para juegos de PC, consolas, etc. •
- Personal Configuración personalizada definida usando el menú **Imagen** en el menú **Principal**. •

### **Uso del sonido inteligente**

Puede alternar entre una selección de configuraciones de sonido predefinidas. Pulse el botón  $\bigcirc$  para cambiar de configuración.

![](_page_36_Figure_14.jpeg)

La opción **Personal** es la que se crea usando el menú **Sonido** en el menú **Principal**. Se trata de la única configuración de las disponibles en la función **Ajustes sonido** que se puede modificar. Las demás configuraciones están predefinidas.

En la lista siguiente, se resumen las opciones de sonido inteligente:

- Películas •
- Música Sonido nítido y fascinante que mejora la experiencia auditiva. •
- **Noticias** Audio de alta calidad con especial énfasis en la vivacidad y profundidad del sonido. •
- Personal Configuración personalizada que se define usando el menú **Sonido** del menú **Principal**. •

# **Formatos de imagen**

Las imágenes se pueden transmitir en diversos formatos. Pulse el botón (**pa)** para cambiar de formato de imagen y seleccionar el que prefiera.

#### **Señal 16:9**

La imagen se muestra respetando las proporciones originales emitidas en formato 16:9.

![](_page_37_Picture_4.jpeg)

Nota**:** Si visualiza una imagen 4:3 en el modo panorámico, será sometida a un estiramiento horizontal.

#### **4:3**

La imagen es reproducida en formato 4:3 y aparece una franja negra a cada lado de la imagen.

![](_page_37_Picture_8.jpeg)

#### **Expand 14:9**

La imagen se muestra en formato 14:9. Una fina franja negra se mantiene a ambos lados de la imagen, y la partes superior e inferior de ésta aparecen recortadas.

![](_page_37_Figure_11.jpeg)

#### **Expand 16:9**

La imagen se amplía al formato 16:9. Se recomienda este modo cuando se visualicen imágenes con franjas negras en la parte superior e inferior (formato buzón). En este modo, una gran parte de las zonas superior e inferior de la imagen serán recortadas.

![](_page_37_Figure_14.jpeg)

#### **Zoom con subtítulos**

Este modo se usa para visualizar imágenes 4:3 usando toda la superficie de la pantalla y dejando los subtítulos visibles. Parte de la zona superior de la imagen se verá recortada.

![](_page_37_Picture_17.jpeg)

#### **Super Ancha**

Este modo se usa para visualizar imágenes 4:3 usando toda la superficie de la pantalla, alargando para ello la imagen por los lados.

![](_page_37_Figure_20.jpeg)

# **Uso del teletexto**

El teletexto es un sistema de información que emiten algunos canales. El teletexto se pude consultar como si fuera un periódico. También ofrece acceso a subtítulos para espectadores con problemas de audición o que no estén familiarizados con el idioma de la emisión.

![](_page_38_Picture_2.jpeg)

**Teletexto**  1. TELETEXT **activado/desactivado Activa** o **desactiva** el teletexto. Se

mostrará una página de contenidos con una lista de las opciones accesibles. Cada opción dispone de su correspondiente número de página de 3 dígitos. Si el canal seleccionado no dispone de teletexto, aparece el mensaje 100 y la pantalla permanece vacía. Para salir del teletexto, vuelva a pulsar el botón .

- **Acceso directo** 2. Permite acceder a los elementos directamente. En la parte inferior de la pantalla aparecen unas áreas coloreadas. Las áreas coloreadas parpadean cuando la opción o página aún no está disponible.
- **Selección de páginas** del **W** al Permite especificar el número de una página de teletexto. Por ejemplo, para acceder a la página 120, teclee 120. El número aparecerá en la esquina superior izquierda de la pantalla. Una vez localizada la página, el contador deja de buscar y la página aparece en pantalla. Repita la operación para ver otra página. Si el contador continúa realizando la búsqueda, no se puede emitir la página. Si esto ocurre, seleccione otro número.

### **Contenido** 4.

Para volver a la página de contenido. La página de contenido suele ser la página 100 o el menú de lista de coincidencias.

### **Retención de página** 5.

Algunas páginas contienen, a su vez, páginas secundarias que se muestran de modo sucesivo automáticamente. Esta tecla se usa para detener o reanudar la visualización de páginas secundarias. La indicación aparece en la parte superior izquierda. Use los botones  $\blacktriangleleft$  y  $\blacktriangleright$  para seleccionar la página secundaria anterior o siguiente.

# **Uso del teletexto (cont.)**

![](_page_39_Picture_1.jpeg)

![](_page_39_Picture_2.jpeg)

6. Información oculta Para mostrar o esconder información oculta tal como soluciones a juegos o acertijos.

- $\circ$ 7. Imagen de TV/Teletexto **DUAL** 
	- $\overline{\mathbf{u}}$ • Pulse el botón window para visualizar el teletexto en el lado derecho de la pantalla y la imagen en el lado izquierdo. DUAL
	- Pulse el botón  $\overline{\mathbf{P}}$  para volver a la imagen de TV completa.
	- Pulse el botón ( $\textcircled{\tiny{\textsf{B}}}$ ) para volver a la página de teletexto completa.
- Ampliación de la página 8. Mostrar la parte superior o inferior de la página. Al pulsar otra vez, la página volverá a su tamaño normal.
- Páginas favoritas 9.

Mostrar sus páginas favoritas. Esta opción sólo está disponible en el modo analógico. Se puede acceder a las páginas favoritas pulsando las teclas de colores. Una vez definidas, estas páginas preferidas se convierten en las páginas predeterminadas cada vez que se accede al teletexto. Para almacenar sus páginas favoritas, siga los siguientes pasos:

- **TELETEXT** Pulse el botón  $\circled{=}$  para activar el • teletexto. ANALOG
- Pulse el botón (MENU) para cambiar al modo de páginas favoritas.
- Use las teclas del  $\bigcirc$  al  $\bigcirc$  para acceder a la página de teletexto que desee memorizar como página preferida.
- Pulse la tecla del color que prefiera y no la suelte hasta transcurridos 5 segundos aproximadamente. El número de la página aparece en el área de colores, y la página ya está almacenada.
- Repita los pasos anteriores con las otras teclas de colores.
- Para salir del modo de páginas favoritas, pulse el botón **MARDO**
- Para salir del modo de teletexto, pulse el botón ( $\textcircled{\small{2}}$ ).
- Para borrar las páginas favoritas, entre en éstas manteniendo pulsando

el botón  $\circled{e}$  durante 5 segundos aproximadamente.

# **Uso del televisor en el modo de alta definición**

#### **Conectar un equipo HD al televisor**

Conecte la salida HDMI o DVI 1. del equipo HD a cualquiera de los conectores HDMI del televisor. Use un cable de HDMI a DVI o de HDMI a HDMI.

También puede conectar la salida YPbPr del equipo HD a la entrada de componentes de vídeo del televisor.

- 2. Si está usando un cable de HDMI a DVI, conecte el conector de audio del equipo HD a los conectores de audio laterales L o R del televisor.
- 3. Pulse el botón (W) para mostrar la Lista Fuentes.
- 4. Pulse el botón  $\triangle$  o  $\blacktriangledown$  para seleccionar la fuente HDMI correcta.

![](_page_40_Picture_404.jpeg)

*\* Disponible en modelos seleccionados*

5. Pulse el botón  $\blacktriangleright$  o  $\widehat{0\mathrm{K}}$  para confirmar la fuente seleccionada.

### **Ajuste de la configuración de imagen y sonido en el modo HD**

- 1. Pulse el botón (MENU) para mostrar el menú **Principal**.
- 2. Pulse el botón  $\triangle$  o  $\blacktriangledown$  para seleccionar **Imagen** o **Sonido**, y pulse el botón ▶  $\circ$   $(0K)$  para entrar en el menú.
- 3. Pulse el botón ▲ o ▼ para seleccionar una configuración de **Imagen** o **Sonido**, y pulse el botón ► o  $(0K)$  para entrar en el menú.
- 4. Pulse el botón ▲ o ▼ para ajustar la configuración de **Imagen** o **Sonido**.
- 5. Pulse el botón < para volver al menú anterior.
- ANALOC 6. Pulse el botón (MENU) para salir del menú.

#### **Opciones de imagen en el modo HD**

A excepción de las funciones de desplazamiento horizontal y desplazamiento vertical, las opciones de imagen del modo PC son las mismas que las del modo TV.

- Desplazamiento horizontal Ajusta la posición horizontal de la imagen. •
- Desplazamiento vertical Ajusta la posición vertical de la imagen. •

#### **Opciones de sonido en el modo HD**

Las opciones de sonido del modo HD son las mismas que las del modo TV.

#### **Configuración del televisor en el modo HD**

Debe configurar el televisor en el modo HD para conectarlo a un equipo HD que admita las siguientes resoluciones: 480p, 720p, 1080i y 1080p.

El menú **Varios** incluye la opción **Selección de modo** y la opción **Formato**.

![](_page_40_Figure_26.jpeg)

- 1. Pulse el botón (MENU) para mostrar el menú **Principal**.
- 2. Pulse el botón ▲ o ▼ para seleccionar **Varios** y, a continuación, pulse el botón  $\blacktriangleright$  0  $(0\kappa)$  para entrar en el menú.

ES

# **Uso del televisor en el modo de alta definición (cont.)**

3. Pulse el botón ▼ para seleccionar **Selección de modo**, y pulse el botón  $\triangleright$  o  $(\overline{0K})$  para entrar en la configuración.

![](_page_41_Picture_305.jpeg)

- 4. Pulse el botón ▲ o ▼ para seleccionar **HD**.
- 5. Pulse el botón < para volver al menú anterior.
- ANALOG 6. Pulse el botón (<u>MENU</u>) para salir del menú.

### **Visualización en el modo nativo 1080**

Nota: Sólo los televisores que dispongan de la función HD 1080p completa pueden ofrecer la visualización en el modo 1080p nativo.

Si se conecta un equipo HD que admite una resolución de 1080i o 1080p, la función **Display (native 1080)** estará disponible en el menú **Varios**. Esta función le permite ver el formato HD original en los modos 1080i y 1080p.

- ANAI OG 1. Pulse el botón (MENU) para mostrar el menú **Principal**.
- 2. Pulse la tecla  $\triangle$  o  $\blacktriangledown$  para seleccionar **Varios**, y pulse el botón  $\triangleright$  o  $(\mathsf{0}\mathsf{K})$  para entrar en el menú.

3. Pulse el botón ▼ para seleccionar **Display**.

![](_page_41_Picture_306.jpeg)

- 4. Pulse el botón ▶ para acceder al menú **Display**.
- 5. Pulse el botón ▶ dos veces para acceder a la opción **Si/ No** en el modo **native 1080**.

![](_page_41_Picture_307.jpeg)

- 6. Pulse los botones  $\blacktriangle \blacktriangledown$  para seleccionar **No** u **Si**. Seleccione la opción **Si** para ver el modo 1080 nativo.
- 7. Pulse el botón < para volver al menú anterior.

ANAI OG 8. Pulse el botón (MENU) para salir del menú.

### **Formatos compatibles**

En las tablas siguientes se enumeran los formatos compatibles con el modo HD.

![](_page_42_Picture_257.jpeg)

**Nota:** Su televisor Philips es compatible con HDMI. Si no obtiene una buena calidad de imagen, cambie el formato de vídeo de sus dispositivos periféricos. Por ejemplo, para un reproductor de DVD, seleccione 480p, 576p, 720p, 1080i o 1080p. No es ningún defecto del televisor.

### **Uso de Auto HDMI**

La primera ve que conecte un dispositivo a una conexión HDMI, el televisor cambiará automáticamente a ese canal HDMI. Sin embargo, en las siguiente conexiones HDMI, el cambio no será automático.

# **Deactivar Auto HDMI**

- 1. Pulse el botón (MENU) para mostrar el **Menú General.**
- 2. Pulse el botón ▲ o ▼ para seleccionar **Varios**, y pulse los botones  $\triangleright$  o  $(\mathbf{0}\mathbf{K})$ para entrar en el menú.

![](_page_42_Figure_11.jpeg)

*\* Disponible en modelos seleccionados*

- 3. Pulse el botón ▼ para seleccionar **Auto HDMI**, y pulse el botón  $\triangleright$  o  $(\mathbf{0}\mathbf{K})$  para entrar en el menú.
- 4. Pulse el botón ▲ o el botón ▼ para seleccionar **No**.
- 5. Pulse el botón  $\blacktriangleright$  o el botón  $\widehat{0k}$  para confirmar la opción.

![](_page_42_Picture_258.jpeg)

6. Pulse el botón < para volver al menú anterior.

![](_page_42_Figure_18.jpeg)

- $\Omega$
- ANALOG 7. Pulse el botón (<u>MENU)</u> para salir del menú.

# **Uso del televisor como monitor de ordenador**

Puede usar el televisor como monitor de su PC conectando la salida HDMI o DVI de éste a cualquiera de los conectores HDMI del aparato. Use un cable de HDMI a DVI o de HDMI a HDMI. La conexión a través de VGA no es compatible.

Si utiliza un conector HDMI para conectar su PC al televisor, puede que tenga que cambiar la resolución o la configuración del PC. Es posible que se le presente un cuadro de diálogo en pantalla y que deba pulsar "OK" para continuar viendo la imagen en el televisor. Para obtener información sobre cómo cambiar la resolución o la configuración del PC, consulte el manual de éste.

### **Conectar su PC al televisor**

- 1. Conecte la salida HDMI o DVI de su PC a cualquiera de los conectores HDMI del televisor. Use un cable de HDMI a DVI o de HDMI a HDMI.
- 2. Si está usando un cable de HDMI a DVI, conecte el conector de audio del PC a los conectores de audio laterales L o R del televisor.
- 3. Pulse el botón (VIII) para mostrar la lista **Lista de fuentes**.
- 4. Pulse el botón ▲ o ▼ para seleccionar la fuente HDMI correcta.

![](_page_43_Picture_327.jpeg)

*\* Disponible en modelos seleccionados*

5. Pulse el botón  $\blacktriangleright$  o  $\widehat{0K}$  para confirmar la fuente seleccionada.

### **Ajuste de la configuración de imagen y sonido en el modo PC**

Para obtener información sobre cómo ajustar la configuración de imagen y sonido en el modo HD, siga el procedimiento descrito en la sección *Ajuste de la configuración de imagen y sonido en el modo HD*, en la página 39.

### **Opciones de imagen en el modo PC**

Las opciones de imagen del modo PC son idénticas a las anteriormente descritas en la sección *Opciones de imagen en el modo HD*, en la página 39.

### **Opciones de sonido en el modo PC**

Las opciones de sonido en el modo PC son las mismas que en el modo TV.

### **Configuración del televisor en el modo PC**

Para obtener información sobre cómo configurar el televisor en el modo PC, siga el procedimiento que se describe en la sección *Configuración del televisor en el modo HD*, en la página 39. En el procedimiento, seleccione PC en lugar de HD.

![](_page_43_Picture_20.jpeg)

### **Resoluciones de ordenador admitidas**

Se admiten las siguientes resoluciones de pantalla:

![](_page_43_Picture_328.jpeg)

# **Solución de problemas**

A continuación, se enumeran los síntomas que puede presentar el televisor. Antes de llamar al servicio técnico, lleve a cabo estas sencillas comprobaciones.

![](_page_44_Picture_296.jpeg)

# **Solución de problemas (cont.)**

![](_page_45_Picture_249.jpeg)

## **Información medioambiental**

![](_page_46_Picture_1.jpeg)

El embalaje de este producto ha sido concebido para su reciclaje. Póngase en contacto con las autoridades locales para obtener información acerca de cómo reciclar el embalaje.

![](_page_46_Picture_3.jpeg)

Este producto ha sido fabricado con componentes y materiales de alta calidad que se pueden reciclar y reutilizar. El símbolo del cubo de basura con ruedas tachado indica que el producto cumple la directiva europea 2002/96/EC.

Infórmese acerca de los sistemas locales de tratamiento de residuos procedentes de productos electrónicos. Respete la normativa local y no se deshaga de productos antiguos junto con el resto de la basura doméstica normal. Un correcto tratamiento de los residuos procedentes de aparatos electrónicos contribuye a evitar posibles consecuencias negativas para la salud humana y el medio ambiente.

#### **Deshacerse de las pilas**

Las pilas que se suministran junto con el aparato no contienen metales pesados, mercurio ni cadmio. Deposite las pilas agotadas en los puntos designados por la normativa local.

#### **Consumo energético**

- Para minimizar el impacto ambiental, este televisor tiene un consumo de energía mínimo en el modo de espera. •
- El consumo eléctrico activo se indica en la placa que hay en la parte trasera del televisor. •

Para obtener más especificaciones, consulte el prospecto del producto en www.philips.com/support.

Nota: Las especificaciones y el resto de la información pueden cambiar sin previo aviso.

 Para obtener más ayuda, póngase en contacto con el servicio de atención al cliente de su país. En el folleto de la garantía global que se suministra junto con el televisor, podrá encontrar los números de teléfono y las direcciones.

#### **Campos eléctricos, magnéticos y electromagnéticos (EMF)**

- Royal Philips Electronics fabrica y vende muchos productos dirigidos al consumidor que, cómo todos los aparatos electrónicos en general, pueden emitir y recibir señales electromagnéticas. •
- Uno de los principios empresariales fundamentales de Philips es tomar todas las medidas de seguridad e higiene que sean necesarias para cumplir todos los requisitos legales aplicables y respetar sobradamente los niveles máximos señales electromagnéticas admitidos en el momento de la fabricación de nuestros productos. •
- Philips se compromete a desarrollar, producir y comercializar productos que no tengan ningún efecto nocivo para la salud. •
- Philips confirma que si sus productos se manejan correctamente de acuerdo con el uso para el que han sido concebidos, son seguros de acuerdo con la evidencia científica de la que disponemos actualmente. •
- Philips juega un papel activo en el desarrollo de estándares internacionales de seguridad y campos electromagnéticos, lo que nos permite anticipar la evolución futura de la estandarización para integrarla en nuestros productos desde las fases iniciales. •

 $\Omega$ 

![](_page_47_Picture_0.jpeg)

© 2007 Koninklijke Philips N.V. All rights reserved Document order number: 3139 125 38911